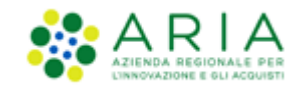

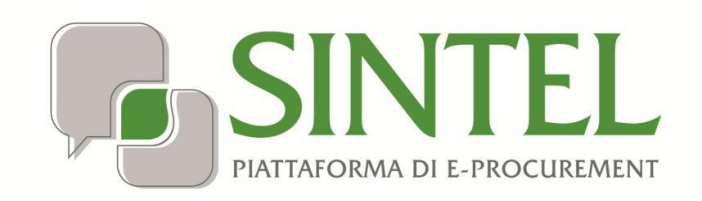

*Stazione Appaltante*

*Servizio Sintel*

*Guida per la pubblicazione dei dati*

*ai sensi dell'Art. 1, C. 32, L. 190/2012*

Data pubblicazione: **12 Febbraio 2024**

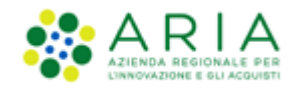

#### **INDICE**

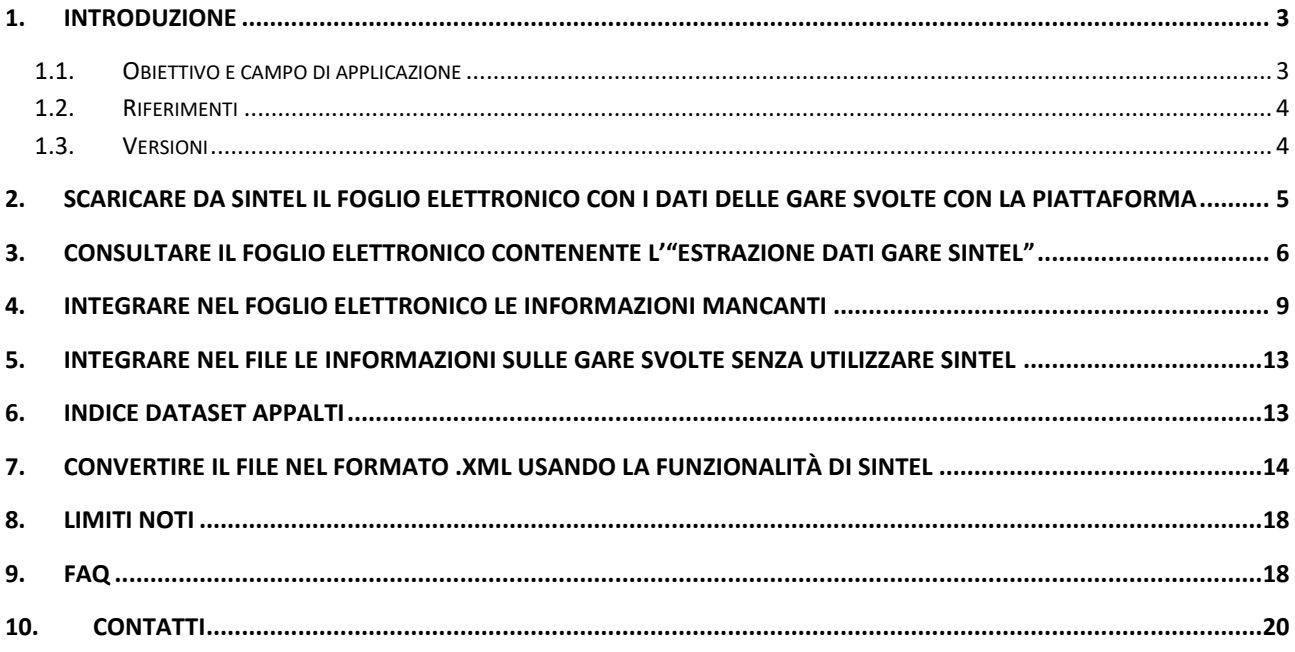

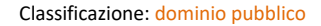

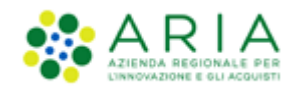

## <span id="page-2-0"></span>**1. Introduzione**

## <span id="page-2-1"></span>**1.1. Obiettivo e campo di applicazione**

Questa guida ha l'obiettivo di illustrare le modalità operative per produrre le informazioni richieste dall'Autorità Nazionale Anticorruzione (ANAC), di cui all'Art. 1, c. 32 della L.190/2012, *Disposizioni per la prevenzione e la repressione della corruzione e dell'illegalità nella pubblica amministrazione*, avvalendosi delle nuove funzionalità messe a disposizione da Sintel.

La guida è improntata alla pubblicazione annuale con scadenza 31 gennaio e riferita all'anno solare precedente. I principi ivi descritti sono altresì validi al fine di estrazioni e pubblicazioni parziali relative all'anno in corso, tuttavia alcuni termini dovranno essere opportunamente riadattati a questo contesto (es. "anno precedente" dovrà leggersi come "anno in corso").

La guida è rivolta agli utenti (quali RUP, responsabili di Struttura o Funzione) che dovranno occuparsi di recuperare tutti i dati richiesti da ANAC relativi alle procedure di propria pertinenza predisponendoli in apposito foglio elettronico, predisposto da ARIA, da sottoporre a validazione formale mediante il software convertitore in XML sviluppato da ARIA. I formati attualmente a disposizione per il foglio elettronico sono Microsoft Excel 97/2003 (.xls), Microsoft Excel 2007 (.xlsx) e OpenOffice Calc (.ods).

I dati richiesti da ANAC riguardano:

- dati sulle procedure e convenzioni
- fornitori invitati / partecipanti / aggiudicatari
- contratti e pagamenti

Il superamento del test di verifica formale dei dati raccolti nel file di estrazione dati gare darà origine ad almeno due file XML, uno denominato indice e uno o più file denominati dataset. I file XML così generati non saranno ancora pronti per la pubblicazione, tuttavia al RUP / responsabile di Struttura o Funzione non sono richieste ulteriori attività.

In particolare, la presente guida fornisce le istruzioni operative per svolgere le seguenti attività:

- 1. scaricare da Sintel il file con i dati delle gare svolte con la piattaforma nel formato .xls
- 2. consultare il file generato dalla piattaforma contenente l'estrazione dati gare Sintel;
- <span id="page-2-3"></span>3. integrare nel file generato dalla piattaforma le informazioni mancanti relative alle gare Sintel;
- 4. integrare nel file generato dalla piattaforma le informazioni sulle gare svolte senza utilizzare Sintel;
- <span id="page-2-2"></span>5. convertire il file al formato .xml utilizzando il software di conversione disponibile in piattaforma.

Nel caso in cui il RUP / responsabile di Struttura o Funzione non abbia gestito alcuna Procedura di gara su piattaforma Sintel dovrà procedere ad effettuare comunque un'estrazione da Sintel che genererà un file "vuoto" nel quale è possibile [inserire i dati necessari richiesti da ANAC \(per ulteriori informazioni si rimanda al paragrafo 3 "](#page-8-1)

[Integrare nel foglio elettronico le informazioni mancanti](#page-8-1)").

Durante la compilazione del file generato da Sintel **non deve venir assolutamente cancellata nessuna colonna né riorganizzato l'ordine,** altrimenti il software di conversione non sarà in grado di leggerne il contenuto e il file sarà pertanto inutilizzabile.

In generale, per adempiere alla L. 190/2012, ogni RUP / responsabile di Struttura o Funzione che abbia gestito almeno una procedura, abbia aderito a una convenzione o abbia utilizzato il fondo di cassa economale dovrà svolgere una o più delle seguenti attività:

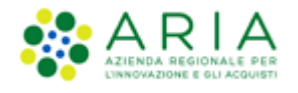

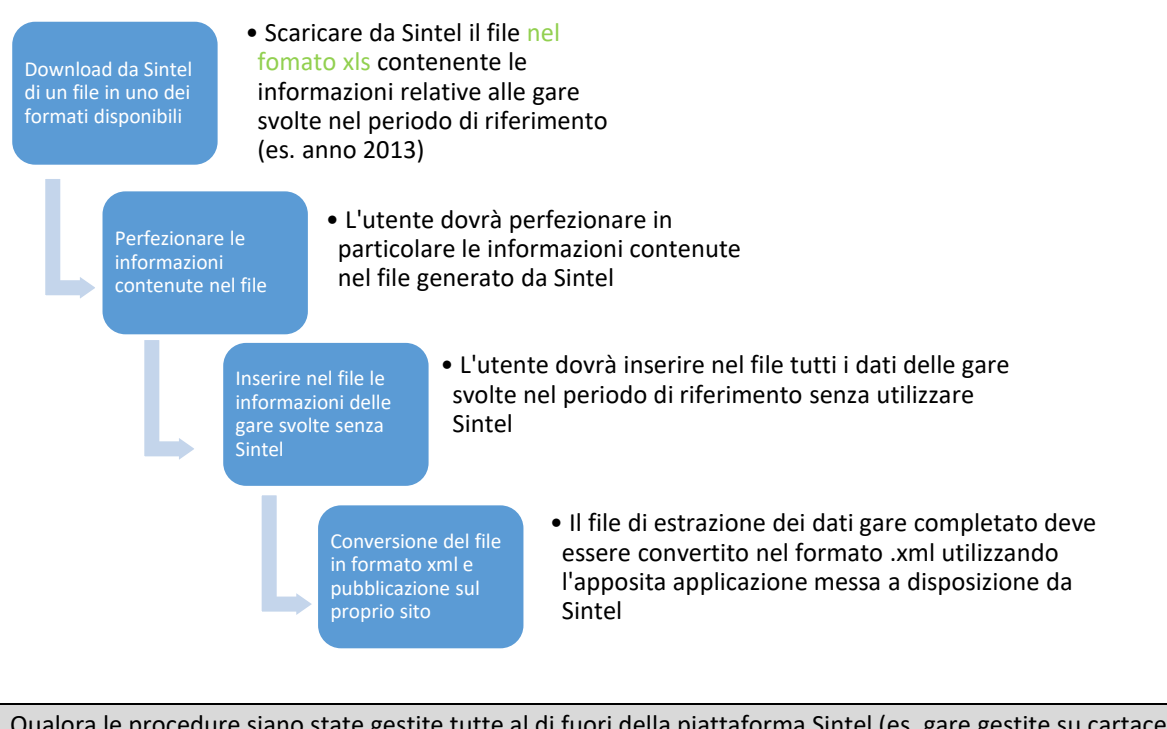

Qualora le procedure siano state gestite tutte al di fuori della piattaforma Sintel (es. gare gestite su cartaceo), sarà necessario partire da un foglio vuoto. Per fare ciò è possibile effettuare una estrazione con date qualsiasi in modo da generare un file "vuoto" ossia con lo sheet "DATASET APPALTI" privo di dati relativi a procedure. Importante è non modificare le righe di intestazione né cambiarne l'ordine.

## <span id="page-3-0"></span>**1.2. Riferimenti**

Tutti i documenti cui questo manuale rimanda sono disponibili per la consultazione sul sito internet di ARIA, nella sezione **[Help > Guide e Manuali.](https://www.ariaspa.it/wps/portal/Aria/Home/bandi-convenzioni/e-procurement/strumenti-di-supporto/guide-e-manuali)**

### <span id="page-3-1"></span>**1.3. Versioni**

Versione SINTEL utilizzata per la stesura del manuale: R5.55.8.1 Versione IDPC utilizzata per la stesura del manuale:21.0.03

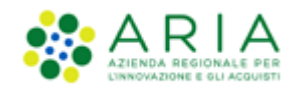

# <span id="page-4-0"></span>**2. Scaricare da Sintel il foglio elettronico con i dati delle gare svolte con la piattaforma**

È stata creata una sezione apposita per poter effettuare le estrazioni dati gare finalizzate agli adempimenti verso ANAC che è accessibile a qualsiasi utenza che dispone di un ruolo abilitato alla gestione di Procedure di gara. La sezione, nominata "ANAC L.190", è composta dalle pagine "Estrazione Dati Gare e OdF" e "Software di conversione XML", visibili nel menù di sinistra.

La sezione "ANAC L.190" si apre direttamente nella pagina "Estrazione Dati Gare e OdF" da dove è possibile scaricare un file contenente i dati relativi alle procedure Sintel svolte in un dato periodo, nel formato .xls (Excel 97/2003). È possibile impostare alcuni criteri di estrazione dei dati ma, per poter effettuare correttamente l'estrazione, è necessario indicare una data di partenza (dato obbligatorio) oltre a scegliere il formato in cui si desidera avere il file. Cliccando sul pulsante XLS si darà l'avvio al download del file di estrazione nel formato scelto.

L'inclusione degli OdF nel file di estrazione è selezionata di default, ma è possibile deselezionarla prima dell'avvio dell'estrazione.

Il software di conversione in XML descritto più avanti è stato progettato per essere compatibile con i file generati da Sintel in questa sezione, e quindi in tutti formati messi a disposizione. Pertanto, non dovranno essere né tolte né spostate le colonne, giacché il software non riconoscerebbe più il file caricato né i dati in esso contenuti, rendendo il file inutilizzabile ai fini della generazione dei files XML e quindi della pubblicazione stessa.

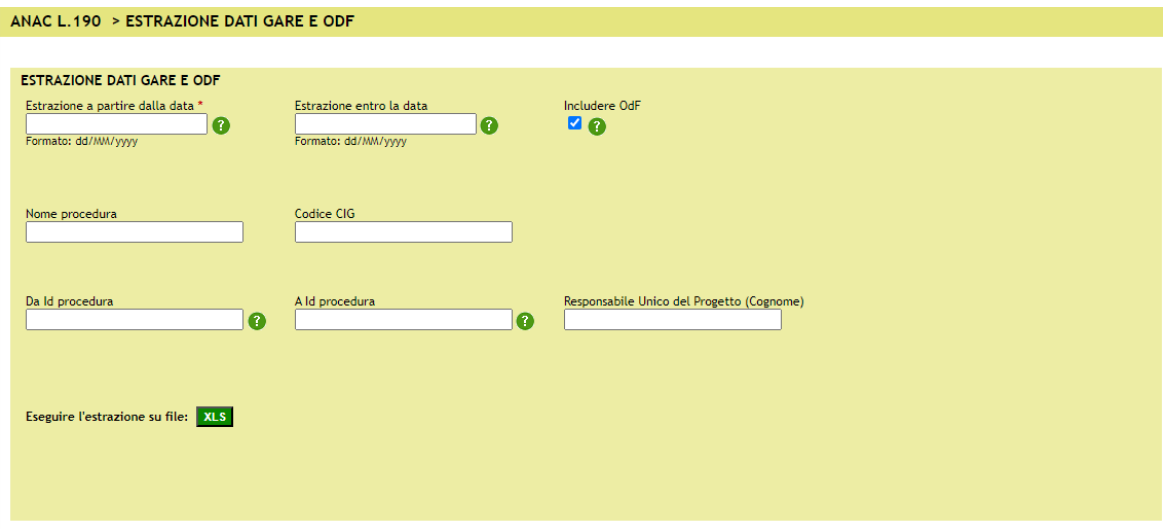

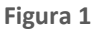

I dati contenuti nel file di estrazione comprendono tutti quelli richiesti dalla L.190/2012, più alcune ulteriori informazioni utili, ad esempio ai fini di reportistica interna o di ricerche direttamente da piattaforma.

Mentre il campo "Estrazione a partire dalla data" è obbligatorio, il campo "Estrazione entro la data", se non compilato, è recepito dalla piattaforma come "popolato con la data odierna".

Si evidenzia che il formato .xls (Microsoft Excel 97/2003) consente di gestire tabelle fino a 65.535 righe: nel caso sia necessario effettuare l'estrazione di un numero elevato di procedure o di procedure con un alta numerosità di operatori invitati/partecipanti, si consiglia pertanto di effettuare più estrazioni relative a intervalli temporali ridotti, generando così file .xls separati.

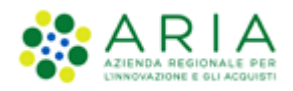

Si precisa che, dall'"Estrazione Dati Gare e OdF" si darà l'avvio al download di un archivio .zip contenente i file .xls denominati in sequenza numerica (es. 001, 002, 00n…); al fine della conversione nel formato XML dei file scaricati deve essere selezionato esclusivamente il primo file .xls della sequenza (ovvero quello con denominazione "…001.xls"): il convertitore elaborerà poi l'intera sequenza di file automaticamente.

Invitiamo l'utente a scaricare la nuova versione del Software di conversione XML presente all'interno della piattaforma sintel (sezione ANAC L.190 ).

# <span id="page-5-0"></span>**3. Consultare il foglio elettronico contenente l'"Estrazione dati gare Sintel"**

Il file contiene due fogli di lavoro: "Indice Dataset Appalti" e "Dataset Appalti".

Il foglio "Dataset Appalti" è il file contenente le informazioni relative alle procedure lanciate in Sintel ed è composto da 21 colonne, la maggior parte delle quali compilate con le informazioni disponibili in Sintel, mentre alcune dovranno essere valorizzate manualmente dall'utente, a secondo delle finalità dell'estrazione.

La seguente tabella contiene l'elenco delle colonne disponibili, la spiegazione del relativo contenuto, e l'indicazione dell'eventuale necessità di richiesta di quel dato per l'utilizzo del software di conversione in XML descritto al paragrafo [5.](#page-2-2)

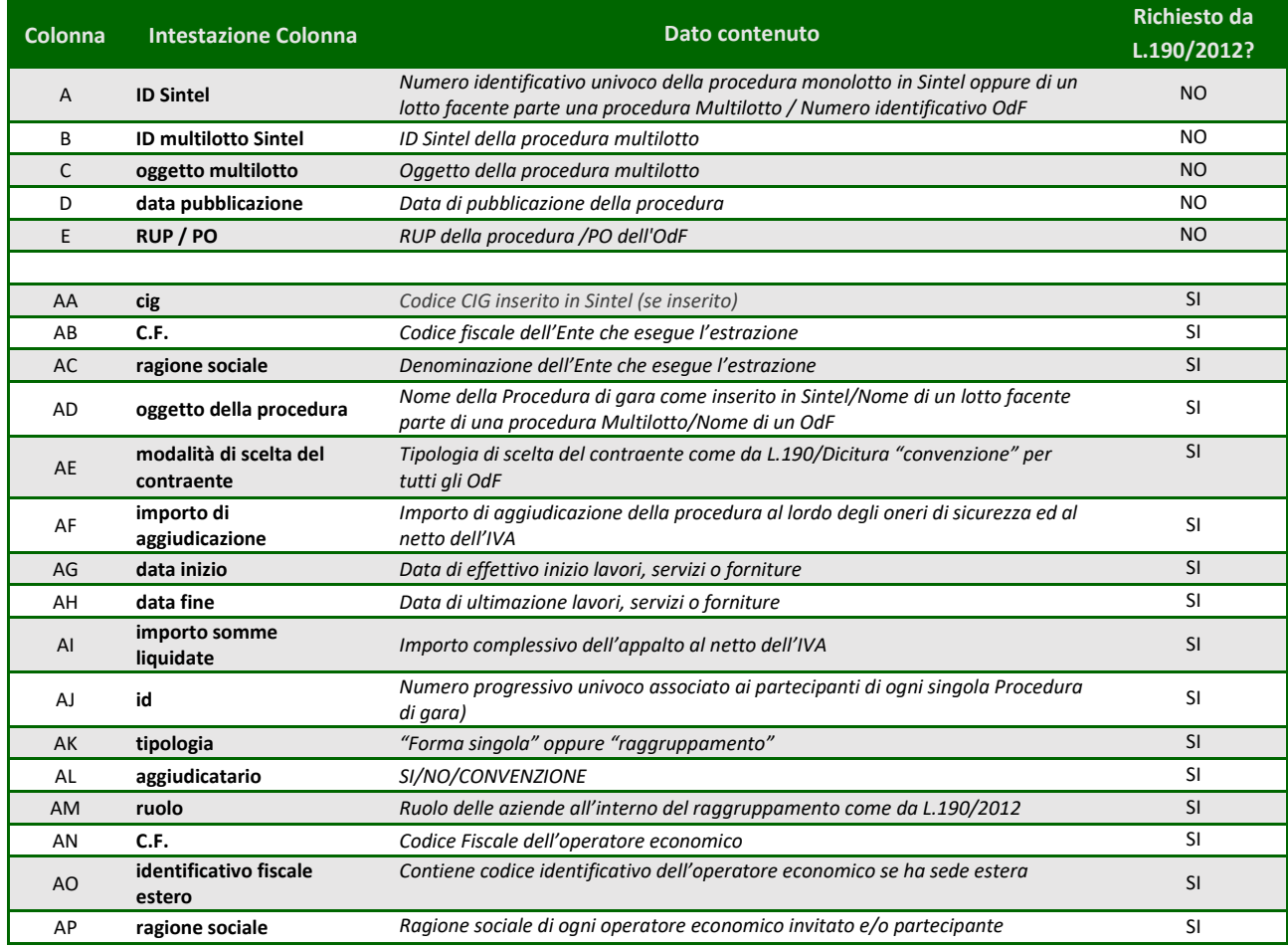

Manuali di supporto Piattaforma e-Procurement Regione Lombardia - Stazione Appaltante Servizio Sintel M-2SNTL-1SA-06 Guida all'estrazione e pubblicazione dati L190 Pagina 6 di 20

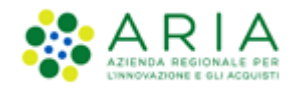

#### **Tabella 1 – Descrizione colonne del foglio "Dataset Appalti"**

Il foglio "**Indice Dataset Appalti**" consente di impostare le informazioni di METADATA senza la necessità di doverle impostare manualmente attraverso il software di conversione in XML sviluppato da Aria.

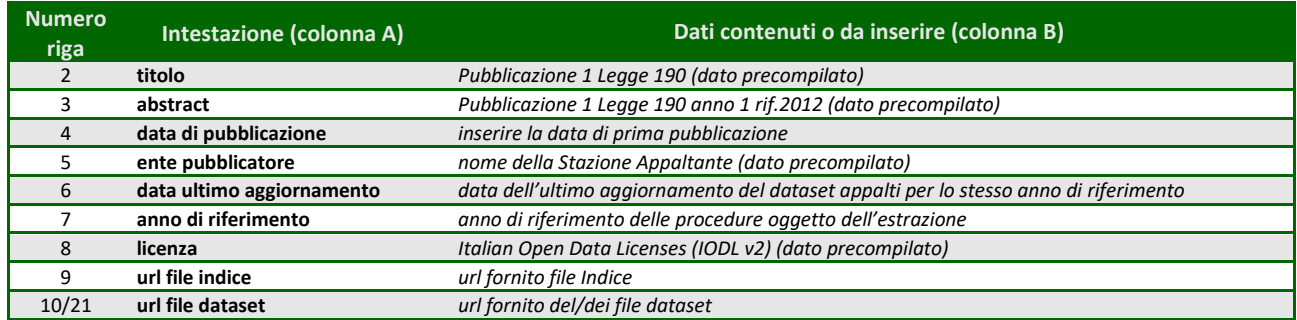

**Tabella 2 – Descrizione colonne del foglio "ANAC 190-2012"**

Ai fini della verifica di correttezza formale del file, e quindi per consentire al software convertitore di arrivare a generare i file XML, sarà necessario compilare tali campi direttamente nel foglio "**Indice Dataset Appalti**". In fase di caricamento del file nel software di conversione in XML i dati inseriti nel foglio "**Indice Dataset Appalti**" popoleranno automaticamente la schermata iniziale (vedi Figura 2 – [Esempio compilazione campi METADATA\)](#page-7-0).

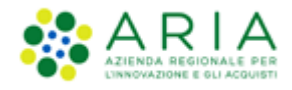

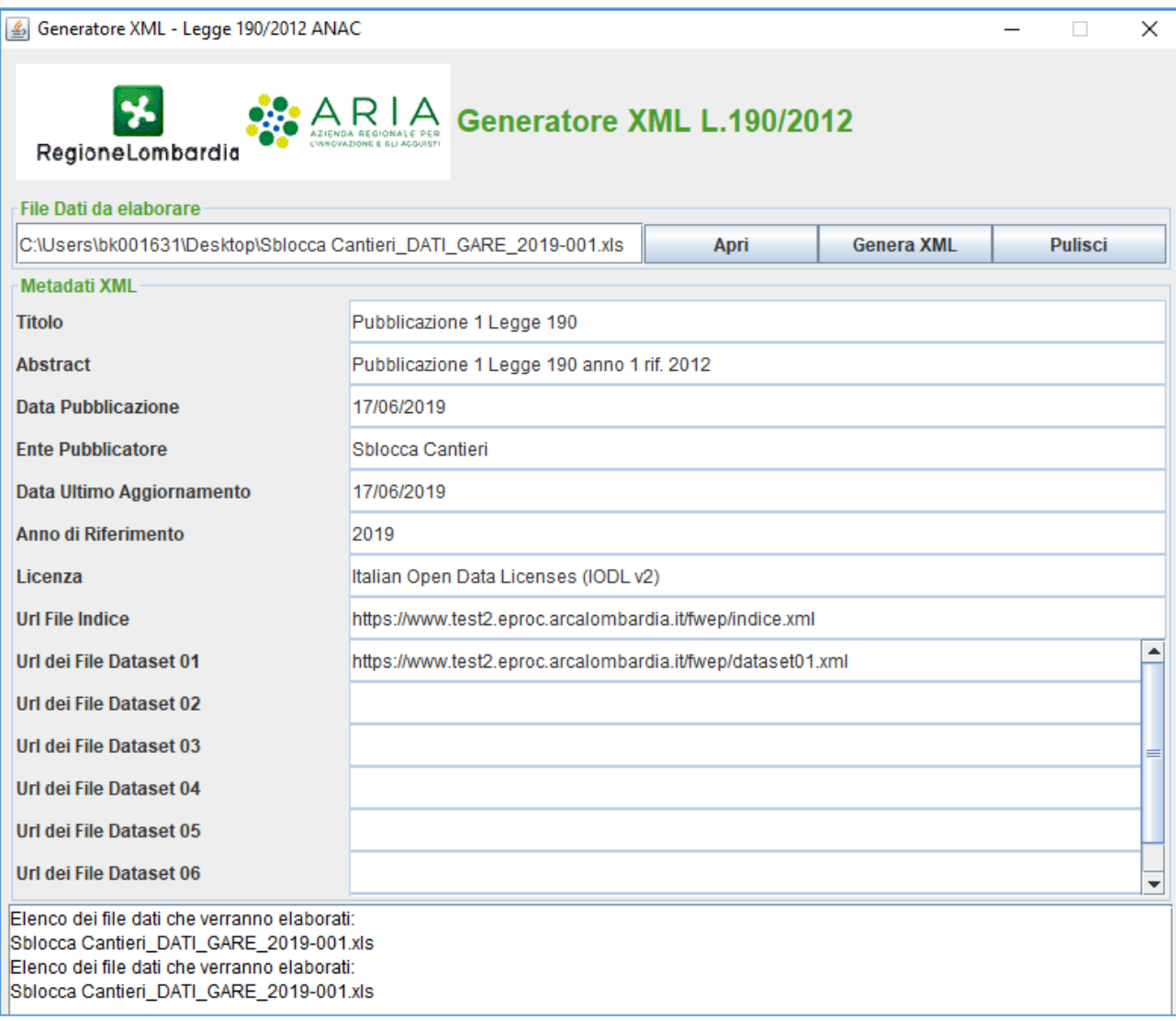

**Figura 2 – Esempio compilazione campi METADATA**

<span id="page-7-0"></span>Il foglio elettronico scaricato da Sintel, in uno qualsiasi dei formati supportati, è configurato in modo da poter essere facilmente convertito nel formato .xml, come richiesto da ANAC per adempiere alle prescrizioni della L. 190/2012.

Generalmente, ogni riga contiene i dati relativi alla partecipazione di un operatore economico alla procedura di gare. Se a esempio per una procedura a invito sono stati invitati 10 fornitori, il file di estrazione dati gare, per quella procedura, avrà 10 righe (una riga per ogni fornitore invitato). Le informazioni relative alle offerte saranno disponibili solo per quei fornitori che hanno inviato un'offerta valida.

Solo la prima delle righe relative a una certa Procedura di gara contiene tutte le informazioni necessarie a descriverla (per es. nome della stazione appaltante, nome della procedura, criterio di aggiudicazione, etc.). Le successive righe contengono invece i soli dati che differiscono rispetto alla prima riga (in particolare le informazioni sulle offerte degli operatori economici).

Attualmente in Sintel alcune tipologie di procedure (es. Affidamento Diretto) non prevedono l'inserimento obbligatorio del codice CIG. In questo caso sarà cura dell'utente inserire un codice fittizio in tutte le righe di ogni procedura (o lotto) (v. anche successivo capitolo 3).

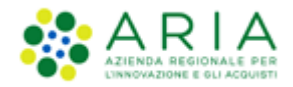

Non è invece necessario valorizzare le altre celle vuote presenti nel file, poiché tale attività sarà poi svolta automaticamente dal software per la conversione in formato .xml del file excel (v. successivo capitolo [7](#page-13-0) [Convertire il file](#page-13-0)  [nel formato .xml usando la funzionalità di Sintel\)](#page-13-0).

### <span id="page-8-1"></span><span id="page-8-0"></span>**4. Integrare nel foglio elettronico le informazioni mancanti**

La piattaforma mette a disposizione tre formati da utilizzare per estrarre i dati relativi alle procedure in Sintel. Il formato .xls è precompilato con le informazioni che l'Ente ha inserito nella piattaforma; tuttavia, **alcune delle informazioni richieste dalla L. 190/2012 non sono disponibili in Sintel e devono essere inserite manualmente oppure perfezionate da parte dell'utente**.

In aggiunta, nel caso di procedure gestite fuori Sintel, tutti i dati dovranno essere inseriti manualmente.

Di seguito le indicazioni operative su come inserire manualmente i dati richiesti da ANAC all'interno del foglio elettronico.

- 1. Dalla colonna A alla colonna E > queste colonne sono popolate da dati che non sono strettamente richiesti da ANAC ma dati che possono aiutare l'utente alla ricerca della procedura sulla piattaforma (in caso di necessità integrazione dati);
- 2. Colonna AA "CIG" > formato di inserimento: testo; lunghezza: esattamente 10 caratteri;

In questa colonna è presente il codice CIG. Questo dato è ripetuto per ogni riga facente parte della procedura. Per alcune procedure però Sintel non richiede l'inserimento obbligatorio del codice CIG (es. Affidamento Diretto). In questo specifico caso è necessario inserire manualmente il codice CIG che abbia tassativamente 10 caratteri;

Non è ammesso il riutilizzo dello stesso CIG all'interno dello stesso foglio elettronico per gare diverse.

3. Colonna AB "C.F."> formato in inserimento: testo; codice fiscale valido di lunghezza 11 caratteri;

In questa colonna è presente il Codice Fiscale della struttura proponente. Il dato è precompilato per la prima riga di intestazione solamente nel caso in cui la SA abbia tale campo compilato a sistema. Non è necessario ripeterlo per le righe successive;

L'informazione deve essere inserita come testo, pertanto è corretto che rimanga attivo il punto esclamativo di warning relativo al suggerimento per la conversione a numero.

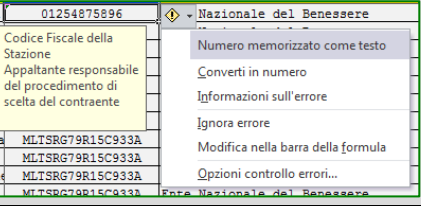

4. Colonna AC "ragione sociale" > formato di inserimento: testo; lunghezza: max 250 caratteri;

In questa colonna è presente il nome della struttura proponente. Il dato è di default precompilato per la prima riga di intestazione. Non è necessario ripeterlo per le righe successive;

5. Colonna AD "oggetto della procedura" > formato di inserimento: testo; max 250 caratteri;

In questa colonna è presente il nome della procedura/lotto. Il dato è di default precompilato per la prima riga di intestazione. Non è necessario ripeterlo per le righe successive;

Qualora il nome della Procedura di gara sia troppo lungo occorrerà troncare il testo o abbreviare alcuni termini.

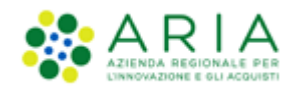

6. Colonna AE "modalità di scelta del contraente" > formato di inserimento: testo; tipo vincolato;

Le opzioni disponibili nel file sono:

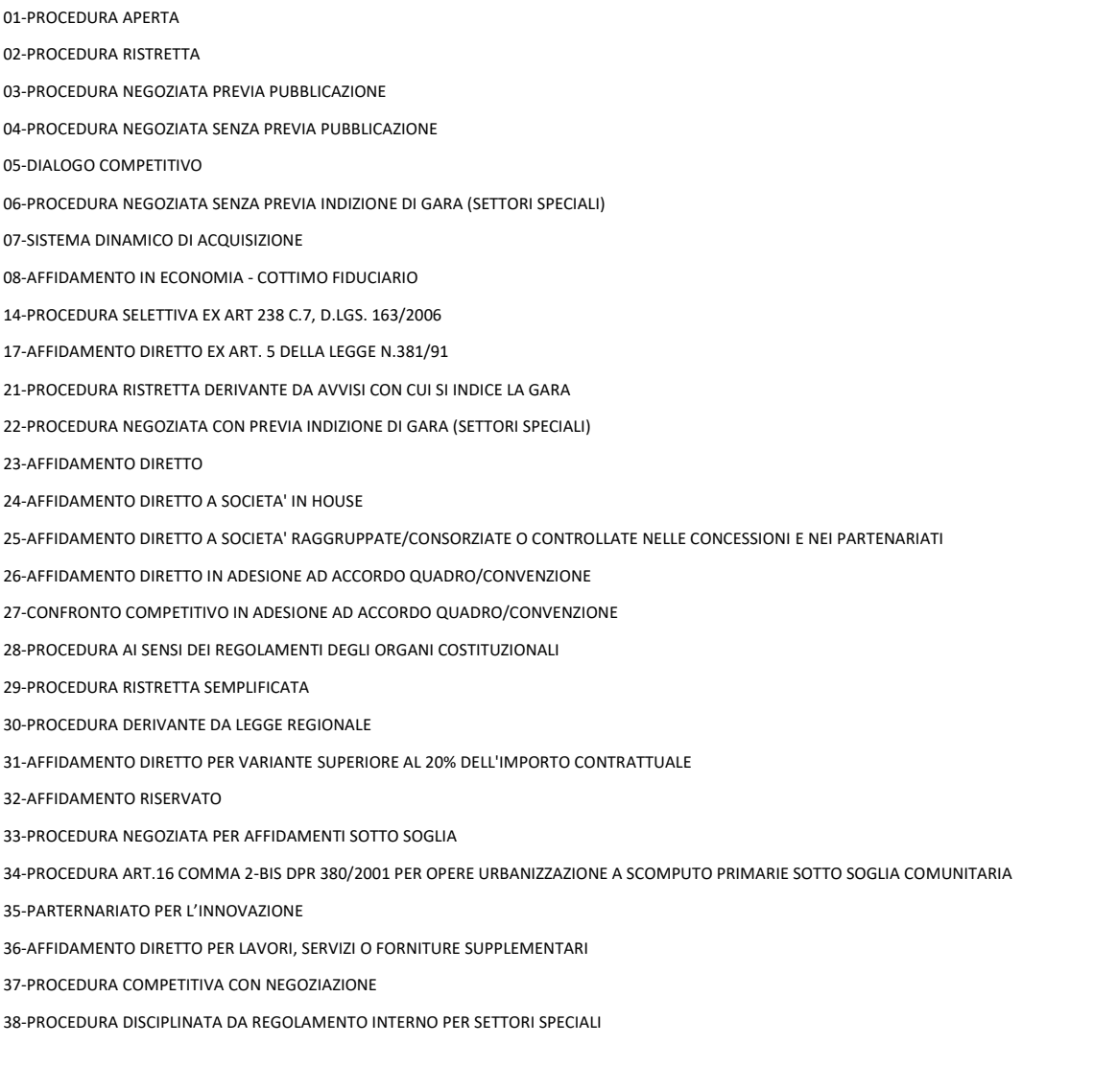

Deve essere valorizzata solo la prima riga per ciascun lotto con una delle costanti di testo a seconda della tipologia di procedura;

7. Colonna AF "importo di aggiudicazione" > formato di inserimento: numero;

Deve essere valorizzata solo la prima riga per ciascun lotto con l'importo di aggiudicazione; nel caso la procedura non sia ancora stata aggiudicata è obbligatorio inserire 0 (zero). Per quanto riguarda gli Ordinativi di fornitura in questo campo sarà presente il valore per un determinato lotto. In caso di OdF in quantità oppure di dato non disponibile valorizzare con 0 (zero).

8. Colonna AG "data inizio" > formato di inserimento: data;

Deve essere valorizzata esclusivamente nella prima delle righe relative a una procedura (o singolo lotto) con la data in cui è stato stipulato il contratto.

9. Colonna AH "data fine" > formato di inserimento: data;

Deve essere valorizzata nella prima delle righe relative a una procedura (o singolo lotto) con la data in cui terminerà il contratto.

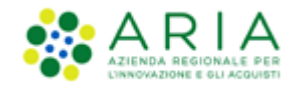

10. Colonna AI "importo somme liquidate" > formato di inserimento: numero;

Deve essere valorizzata nella prima delle righe relative a una procedura (o singolo lotto) con il valore complessivo degli importi già liquidati all'operatore economico aggiudicatario.

Qualora non sia ancora stato attivato nessun contratto impostare l'importo liquidato a zero.

11. Colonna AJ "ID" > formato di inserimento: numero;

Deve essere valorizzata per ciascuna riga con un numero intero univoco (ID numerico) che identifichi ciascun operatore economico invitato o che ha partecipato alla Procedura di gara. Nel caso di raggruppamenti devono essere presenti più righe con lo stesso ID numerico, una riga per ciascun operatore economico facente parte del raggruppamento.

L'ID numerico deve partire sempre da 1 per ciascuna procedura/ lotto.

12. Colonna AK "tipologia" > formato di inserimento: testo; tipo vincolato;

Deve essere valorizzata per ciascun operatore economico con uno dei seguenti valori (opzioni già presenti nel file di estrazione):

"Raggruppamento"

"Forma singola"

13. Colonna AL "aggiudicatario" > formato di inserimento: testo; tipo vincolato;

Per tutte le procedure, per ogni OE dovrà essere presente l'opzione "SI" in corrispondenza del/dei fornitori aggiudicatari mentre l'opzione "NO" per tutti gli altri OE.

Per quanto riguarda gli OdF invece, in questa colonna sarà sempre presente l'opzione "CONVENZIONE".

Tutte e tre le opzioni sono selezionabili direttamente dal file di estrazione, dal menù a tendina.

14. Colonna AM "ruolo (solo raggruppamenti)" > formato di inserimento: testo; tipo vincolato;

Deve essere valorizzata per ciascun operatore economico esclusivamente nel caso di raggruppamenti. Nel caso di Operatori Economici che hanno partecipato in forma singola deve essere lasciata vuota.

Si riportano i valori ammissibili per gli OE che hanno fisicamente inviato l'offerta (opzioni selezionabili direttamente dal menù a tendina del file di estrazione):

#### "02-MANDATARIA"

"04-CAPOGRUPPO"

Nel caso di OE che costituiscono la RTI i valori saranno i seguenti (opzioni selezionabili direttamente dal menù a tendina del file di estrazione):

*"01-MANDANTE"*

*"03-ASSOCIATA"*

*"05-CONSORZIATA"*

In caso di procedure con offerte inviate da "vecchie" RTI (quelle che prevedevano una nuova registrazione) il file di estrazione predispone automaticamente tante righe quante sono le imprese mandanti. Pertanto è compito della struttura proponente rimuovere le righe eventualmente superflue e adattarne il contenuto integrando manualmente le informazioni mancanti;

15. Colonna AN "C.F." > formato di inserimento: testo; tipo Codice fiscale valido di lunghezza 11 oppure 16;

Deve essere valorizzata per ciascun operatore economico con il Codice Fiscale inserito a sistema. Qualora gli OOEE non abbiano tale campo valorizzato, la cella risulterà vuota. In caso di Operatore Economico estero deve essere lasciata vuota e deve essere compilata al suo posto la colonna successiva.

16. Colonna AO "identificativo fiscale estero" > formato di inserimento: testo;

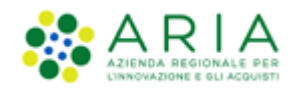

Deve essere valorizzata solo in caso di Operatore Economico estero. In tal caso non vengono infatti effettuati i controlli di validità formale relativi al Codice Fiscale. Nel caso di OE che non hanno in anagrafica tale dato è necessario inserirlo manualmente.

17. Colonna AP "ragione sociale" > formato di inserimento: testo; max 250 caratteri;

*Deve essere valorizzata per ciascuna delle righe relative a un operatore economico che è stato invitato o che ha partecipato alla procedura, sia in forma singola che di raggruppamento, con la relativa ragione sociale.*

Le informazioni descritte in questo capitolo sono quelle contenute nel foglio nominato "Dataset Appalti". Tale foglio è presente in tutti i file di estrazione dati gare in qualsiasi formato disponibile.

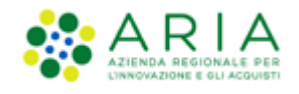

# <span id="page-12-0"></span>**5. Integrare nel file le informazioni sulle gare svolte senza utilizzare Sintel**

Nel caso l'ente utilizzatore non abbia svolto la totalità delle proprie procedure di scelta del contraente attraverso la piattaforma Sintel, per rispondere agli adempimenti della L. 190/2012, è necessario inserire manualmente tutti i dati relativi a queste gare.

Per facilitare la compilazione manuale del file è possibile copiare l'ultima riga disponibile del file, selezionare il numero necessario di righe successive e utilizzare la funzionalità "incolla". Questa modalità di predisposizione di nuove righe è utilizzata al fine di poter beneficiare dei menu a tendina, dei tooltip e della gestione degli errori.

Le righe relative a queste procedure devono essere inserite successivamente a quelle relative alle procedure Sintel in modo da rispettare il medesimo formato, per ogni riga e per ogni cella.

Anche per le Procedure di gara svolte senza l'ausilio di Sintel, è necessario compilare solo la prima riga di ciascuna Procedura con tutti i dati a essa relativi. Le successive righe devono esclusivamente contenere il codice CIG (colonna AA), quindi le informazioni relative agli operatori economici partecipanti (un operatore per riga).

Anche nel caso dei raggruppamenti di imprese, la modalità di inserimento della mandataria e delle mandanti è lo stesso descritto al precedente capitol[o 3.](#page-2-3)

Alcune informazioni contenute nel foglio elettronico non sono rilevanti nel caso di gare gestite senza l'ausilio di Sintel pertanto **le relative colonne dovranno essere lasciate vuote** per queste gare (dalla colonna A alla colonna E).

I campi "Importo di aggiudicazione" e "Importo liquidato" sono obbligatori. Pertanto, se essi verranno lasciati vuoti dall'utente compilatore, al momento di caricare il file nel convertitore .xml (di cui al successivo capitolo [7](#page-13-0) [Convertire il](#page-13-0)  [file nel formato .xml usando la funzionalità di Sintel\)](#page-13-0) verrà generato un errore. In tale caso inserire 0 (zero).

### <span id="page-12-1"></span>**6. Indice Dataset Appalti**

Il file di estrazione dati gare, nel formato XLS, è composto oltre che dal foglio "Dataset Appalti" anche dal foglio "Indice Dataset Appalti". In quest'ultimo foglio la struttura proponente dovrà inserire i dati relativi alla pubblicazione. I dati, nello specifico sono i seguenti:

- 1. "titolo" > campo precompilato;
- 2. "abstract" > campo precompilato;
- 3. "data di pubblicazione" > inserire la data di pubblicazione ANAC;
- 4. "ente pubblicatore" > nome della struttura proponente;
- 5. "data ultimo aggiornamento" > data dell'ultimo aggiornamento effettuato. In caso di prima pubblicazione inserire la data odierna;
- 6. "anno di riferimento" > inserire l'anno di riferimento;
- 7. "licenza" > campo precompilato;
- 8. "url file indice" > inserimento dell'url relativo al file indice;

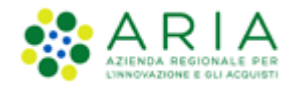

9. "url file dataset 01-12" > inserimento del/degli url relativi al/ai file dataset;

I dati inseriti in questo foglio andranno a popolare automaticamente la schermata iniziale del software di conversione in .xml (vedi capitolo [7](#page-13-0) [Convertire il file nel formato .xml usando la funzionalità di Sintel\)](#page-13-0).

### <span id="page-13-0"></span>**7. Convertire il file nel formato .xml usando la funzionalità di Sintel**

Una volta compilato il foglio elettronico in uno qualsiasi dei formati disponibili con tutte le informazioni necessarie, è possibile utilizzare l'apposito "Convertitore" per trasformare il file nel formato .xml richiesto da ANAC per gli adempimenti relativi alla L.190/2012.

Il convertitore è un software di semplice utilizzo (utilizza tecnologia Java) che si può scaricare cliccando sul menù di sinistra "Software di conversione XML" dal tab "ANAC L.190" (v. [Figura 3](#page-13-1) seguente).

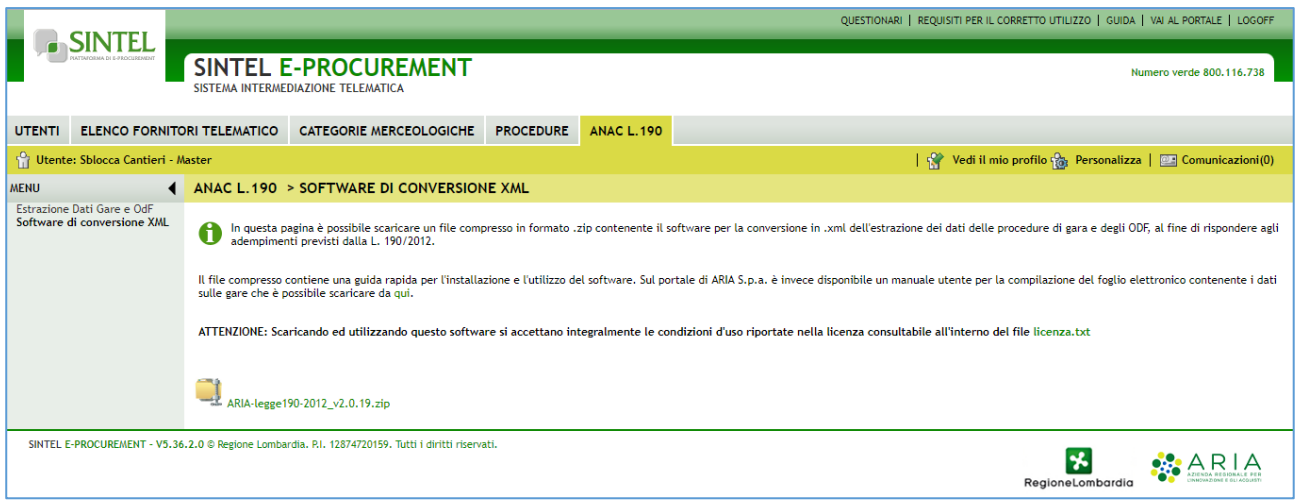

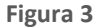

<span id="page-13-1"></span>Il software è incluso in un file compresso in formato .zip, contenente i seguenti file:

- "Aria-legge190-2012.jar" >> archivio contenente il software;
- "run.bat" >> file eseguibile per avviare il software (senza forzatura del quantitativo minimo di ram);
- "run-2GB.bat" >> file eseguibile per avviare il software (con forzatura del quantitativo minimo di ram a 2GB);
- "run-4GB.bat" >> file eseguibile per avviare il software (con forzatura del quantitativo minimo di ram a 4GB);
- "run-debug.bat" >> ignorare questo file;
- "Licenza.txt" >> licenza per il software, che si intende integralmente accettata con il download dello stesso;
- Cartella "lib" >> contenente le librerie necessarie al funzionamento del software.
- "Manuale di installazione e d'uso software di conversione XML legge 190-2012.pdf" >> manuale di installazione e uso del software.

Il convertitore per funzionare richiede che sia installato nel computer il software JAVA Virtual Machine. JAVA è disponibile gratuitamente per il download: http://www.java.com/it/download/

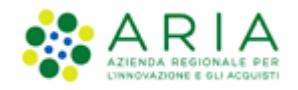

Se non già presente nel computer è dunque necessario procedere a scaricare e installare JAVA prima di avviare il convertitore.

Una volta scaricato il software occorrerà scompattarne il contenuto in una directory precedentemente creata e quindi fare doppio click sul file "**run.bat**" (oppure, in base alla dimensione del file da convertire, su "**run-2GB.bat**" o "**run-4GB.bat**").

Il convertitore dispone di tre pulsanti con le seguenti funzionalità:

- "**Apri**" >> consente di selezionare un file XSL opportunamente compilato secondo quanto descritto nei capitoli precedenti
	- o Si precisa, che si potrà procedere alla conversione in formato .xml dei file scaricati selezionando esclusivamente il primo file .xls della sequenza (ovvero quello con denominazione "….001.xls); il convertitore elaborerà l'intera sequenza di file automaticamente;
	- o Inoltre, l'utente che ha eseguito una estrazione prima del rilascio potrà eseguire la conversione come avveniva prima, ovvero selezionando l'unico file scaricato.
- "**Genera XML**" >> dopo aver importato il foglio di calcolo (nel formato xls) nel software, con questa funzionalità si avvia il lavoro di conversione. Eventuali errori rilevati dal software (a esempio nel file non sono state correttamente compilate tutte le informazioni richieste) saranno visualizzati nell'area di testo presente nella parte inferiore dell'interfaccia grafica del software;
- "**Pulisci**" consente di svuotare il contenuto dell'area di testo presente nella parte inferiore dell'interfaccia grafica dell'applicazione. Questa funzionalità può risultare utile nel caso in cui un lavoro di conversione non sia andato a buon fine riportando un numero eccessivo di errori.

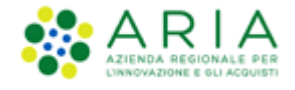

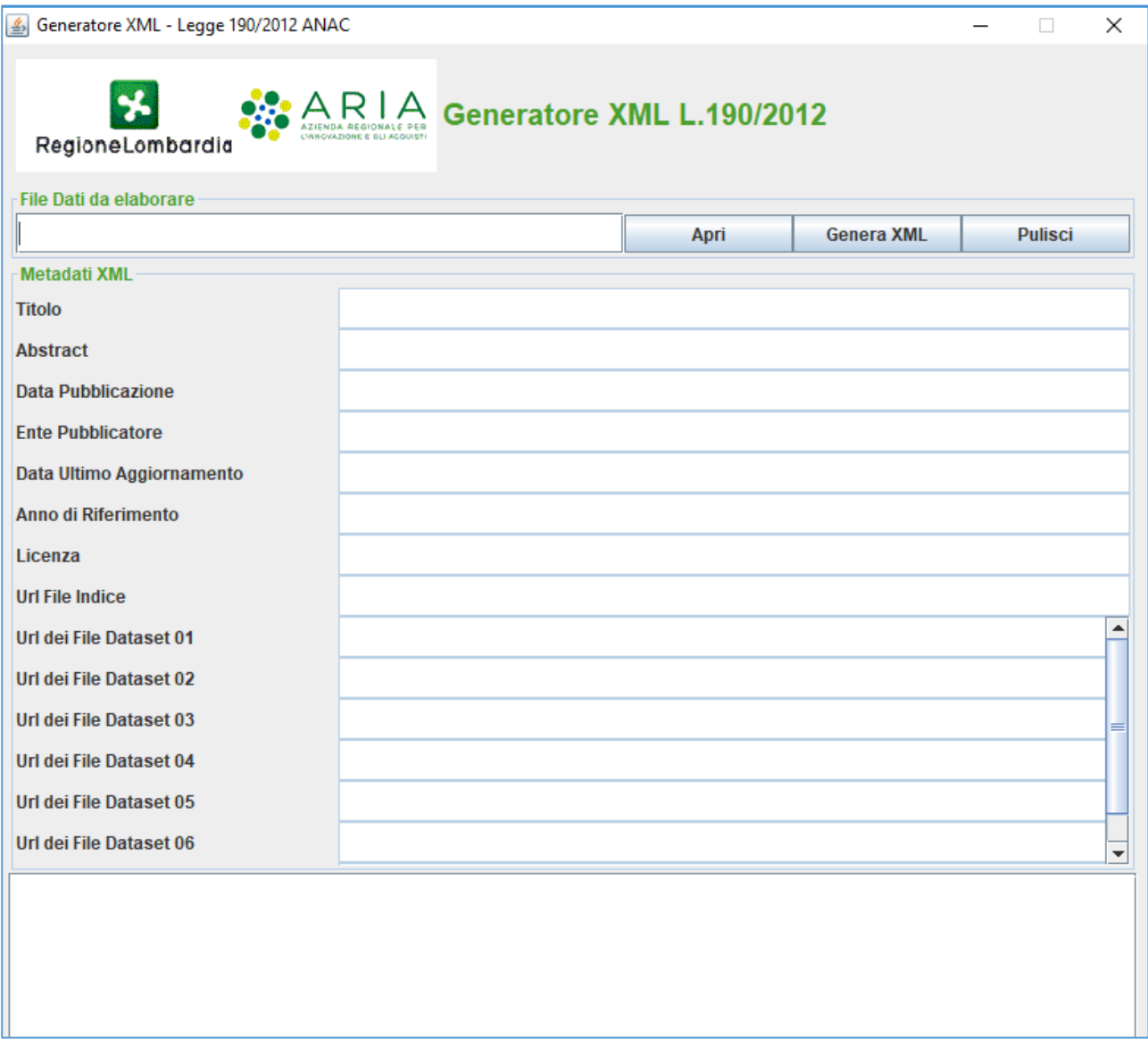

**Figura 4**

La sezione precompilata "**Metadati XML**" contiene alcune informazioni richieste da ANAC e deve essere perfezionata dall'utente compilando alcune sezioni del file scaricato da Sintel (nello specifico alcune righe dello sheet "Indice Dataset Appalti" come indicato al capitolo 5).

I campi obbligatori dello sheet "Indice Dataset Appalti" necessari alla generazione dei file xml sono: anno di riferimento, url file indice e url file dataset. Se almeno uno di questi tre campi non è stato compilato, quando si tenta di generare l'xml, il software restituisce uno o più errori bloccanti. Il software è progettato per gestire la creazione di url fittizi per i file di dataset successivi al primo; lo scopo è di consentire comunque la generazione di tutti i file xml partendo dal primo url (obbligatorio) inserito. Sarà però necessario, nel caso in cui uno o più url siano stati generati in automatico, rimpiazzarne la totalità con un numero uguale di url "reali", e procedere nuovamente con la conversione. Il messaggio sottostante ricorda all'utente quanto appena detto:

**ATTENZIONE: gli URL di pubblicazione relativi ai dataset <elenco ID progressivi> sono stati generati in automatico con valori di prova, i file XML indice e dataset prodotti non possono pertanto essere utilizzati per la pubblicazione.**

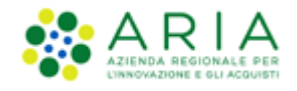

#### **Si invita a inserire tutti gli URL necessari nel foglio INDICE DATASET APPALTI e a eseguire una nuova conversione in XML in modo da produrre file XML indice e dataset pronti per la pubblicazione.**

I campi "data di pubblicazione" e "data ultimo aggiornamento" dello sheet "Indice Dataset Appalti" non sono obbligatori: qualora l'utente non dovesse inserire nessuna data, il software di conversione in XML utilizzerà la data odierna.

#### **Attenzione: Utilizzo di caratteri accentati, spazi o caratteri speciali**

Si sconsiglia l'utilizzo di caratteri accentati, spazi ed altri caratteri speciali nell'URL in quanto potrebbero essere all'origine di problemi di codifica.

In aggiunta gli URL scelti dall'utente per la pubblicazione devono essere validi da un punto di vista formale, per questo motivo il software di conversione effettuerà in automatico i principali controlli di validazione e non procederà con la conversione in XML in caso di URL malformati.

Una volta terminata la generazione del file (o dei file) XML senza errori, l'utente si ritroverà il file di indice e il/i file dataset nella stessa cartella in cui è contenuto il file (foglio elettronico) di origine. A questo punto è possibile verificare la correttezza dei dati del file generato utilizzando un normale editor di testo o anche semplicemente aprendoli con un browser internet (v. [Figura 5\)](#page-16-0).

Solo dopo aver pubblicato gli XML prodotti sul proprio portale web sarà possibile inviare ad ANAC, tramite posta elettronica, il modulo di avvenuta pubblicazione dei dati delle gare, reso disponibile attraverso il portale dell'Autorità stessa.

<span id="page-16-0"></span><?xml version="1.0" encoding="UTF-8" standalone="true"?: <indici xsi:noNamespaceSchemaLocation="datasetIndiceAppaltiL190.xsd" xmlns:xsi="http://www.w3.org/2001/XMLSchema-instance"> <metadata> <titolo>Pubblicazione 1 Legge 190</titolo> <abstract>Pubblicazione 1 Legge 190 anno 1 rif. 2012</abstract></abstract>Abstract>Abstract>Abstract>Abstract> <entePubblicatore>Sblocca Cantieri</entePubblicatore> <dataUltimoAggiornamentoIndice>2019-06-18</dataUltimoAggiornamentoIndice> <annoRiferimento>2019</annoRiferimento> <urlFile>https://www.ariaspa.it/indice.xml</urlFile> <licenza>Italian Open Data Licenses (IODL v2)</licenza> </metadata> <indice> <sub>ist</sub>code<br>
< dataset id="ID\_1"><br>
< linkDataset>**https://www.ariaspa.it/dataset01.xml**</linkDataset><br>
< datasetimoAggiornamento>2019-06-18</dataUltimoAggiornamento><br>
<//dataset> </dataset> </indice> </indici>

**Figura 5**

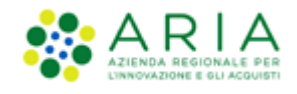

### <span id="page-17-0"></span>**8. Limiti noti**

- I) Il formato Microsoft Excel 97/2003 (estensione .XLS) ha un limite tecnico per cui non è possibile utilizzare fogli contenenti più di 65535 righe. Qualora fosse necessario dover gestire più di 65535 righe sarà necessario utilizzare più file.
- II) Il convertitore non verifica che il protocollo degli URL nei metadati sia esclusivamente http.
- III) Per effettuare la conversione in XML di file Excel / OpenOffice di grosse dimensioni è richiesto un grosso quantitativo di memoria RAM e di CPU. Nel caso il software di conversione sembri bloccarsi occorrerà utilizzare una Java Virtual Machine a 64 bit ed avviare il programma con un maggior quantitativo di memoria RAM.

Nel caso ciò non sia possibile si suggerisce di suddividere i dati in due o più file separati e procedere con la generazione dei file XML e solo dopo aver verificato la correttezza di tutti i dati riportare tutti i dati in un unico file e procedere quindi con la conversione finale XML.

## <span id="page-17-1"></span>**9. Faq**

In aggiunta alle faq già pubblicate da ANAC sul proprio sito

[\(http://www.anticorruzione.it/portal/public/classic/MenuServizio/FAQ/ContrattiPubblici/faq\\_legge190\\_2012\)](http://www.anticorruzione.it/portal/public/classic/MenuServizio/FAQ/ContrattiPubblici/faq_legge190_2012)

vengono riportate in questa guida alcune faq raccolte sul campo.

Essendo la normativa soggetta a evoluzione continua si raccomanda comunque di verificarne il corso di validità.

#### **I) D: Ogni volta che effettuo una modifica devo ricaricare il file XLS all'interno del programma di conversione in XML?**

R: No, è sufficiente salvare le modifiche da Excel senza cambiare nome al file (da menu File->Salva) quindi premere il pulsante **.** Genera XML . È necessario ricaricare il file XLS esclusivamente nel caso in cui si vogliano far rileggere i metadati inseriti nel foglio "ANAC 190-2012".

#### **II) D: Cosa si intende esattamente per "Data ultimazione contratto"?**

R: Per "Data ultimazione contratto", altrimenti definita dall'ANAC "Data di ultimazione lavori, servizi, forniture", deve intendersi la data di ultimazione contrattualmente prevista ed eventualmente prorogata o posticipata in virtù di successivi atti contrattuali.

Fonte:

[http://www.anticorruzione.it/portal/rest/jcr/repository/collaboration/Digital%20Assets/anacdocs/Servizi/Ser](http://www.anticorruzione.it/portal/rest/jcr/repository/collaboration/Digital%20Assets/anacdocs/Servizi/ServiziOnline/AdempimentoLegge190/Specifiche%20Tecniche%20Legge%20190%20v1.2_finale.pdf) [viziOnline/AdempimentoLegge190/Specifiche%20Tecniche%20Legge%20190%20v1.2\\_finale.pdf](http://www.anticorruzione.it/portal/rest/jcr/repository/collaboration/Digital%20Assets/anacdocs/Servizi/ServiziOnline/AdempimentoLegge190/Specifiche%20Tecniche%20Legge%20190%20v1.2_finale.pdf)

#### **III) D: Come devo comportarmi in caso di Procedura di gara andata deserta?**

R: Nel caso di Procedura andata deserta devono comunque essere indicate le sezioni "Elenco dei soggetti che hanno presentato offerta e Aggiudicatario", lasciandole vuote. Nel caso di Procedura senza esito a seguito di offerte non congrue andrà compilata la sola sezione "Elenco dei soggetti" che hanno presentato offerta e indicata comunque la sezione "Aggiudicatario", lasciandola vuota.

Fonte:

[http://www.anticorruzione.it/portal/rest/jcr/repository/collaboration/Digital%20Assets/anacdocs/Servizi/Ser](http://www.anticorruzione.it/portal/rest/jcr/repository/collaboration/Digital%20Assets/anacdocs/Servizi/ServiziOnline/AdempimentoLegge190/Specifiche%20Tecniche%20Legge%20190%20v1.2_finale.pdf) [viziOnline/AdempimentoLegge190/Specifiche%20Tecniche%20Legge%20190%20v1.2\\_finale.pdf](http://www.anticorruzione.it/portal/rest/jcr/repository/collaboration/Digital%20Assets/anacdocs/Servizi/ServiziOnline/AdempimentoLegge190/Specifiche%20Tecniche%20Legge%20190%20v1.2_finale.pdf)

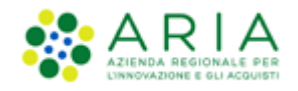

**IV) D: Posso nel foglio XLS duplicare per una singola Procedura di gara oltre al codice CIG anche altre informazioni relative al lotto, come ad esempio il nome della procedura o la struttura proponente?**

R: Si, a patto che il dato copiato coincida con quanto riportato nella prima riga copiata e che la cella "cig" sia sempre compilata.

**V) D: Durante la generazione del file XML ottengo il seguente messaggio di errore "Errore alla riga <r>, colonna <c>: il contenuto della cella non è di tipo numero" nonostante la cella indicata nel messaggio di errore contenga un numero. Cosa devo guardare per risolvere il problema?**

R: Excel memorizza i dati all'interno di una cella in vari formati che possono avere la stessa rappresentazione a video. Spesso nel caso in questione è presente un triangolino verde nell'angolo superiore sinistro della cella, tuttavia non sempre la funzionalità di conversione da un tipo all'altro è resa disponibile all'utente.

In alcuni rari casi potrebbe rendersi necessario copiare una cella da un nuovo foglio vuoto e ricompilarla da capo.

#### **VI) D: Non riesco ad inserire una partita IVA che inizia con zero in quanto mi viene interpretata come numero. Come posso risolvere il problema?**

R: Occorre memorizzare la partita IVA come testo, se la cella è vuota di default Excel le assegnerà il tipo in automatico ed essendo la partita IVA numerica verrà assegnata alla cella il tipo numero.

Per inserire un numero come testo occorre prima impostare il tipo di cella a Testo e solo successivamente inserire la partita IVA, assicurandosi che Excel non effettui la conversione a numero (vedere faq precedente)

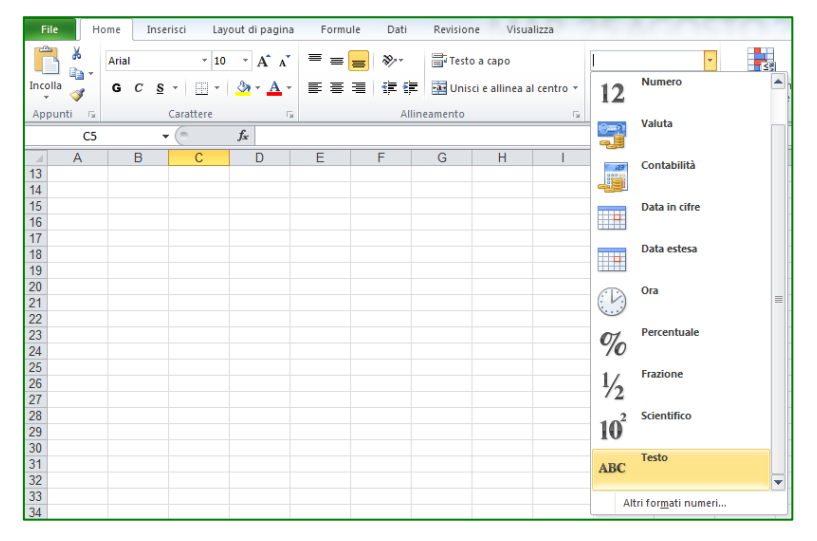

**Figura 6 - Impostazione del tipo "Testo" ad una cella di Excel**

Quando sopra è valido anche per gli altri tipi di formato tra cui numero e data.

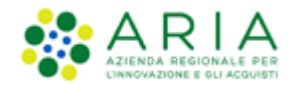

### <span id="page-19-0"></span>**10. Contatti**

Per ricevere supporto tecnico ed operativo sui servizi di e-Procurement, i canali a disposizione sono i seguenti:

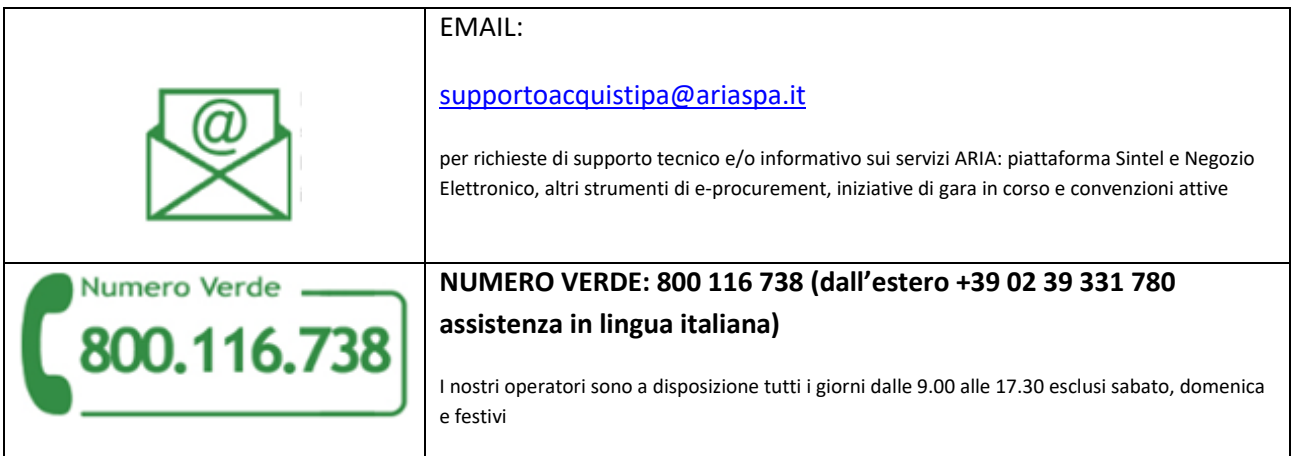